# Prototyping and Deployment of an Angular Application

GeneXus

Here you will see different ways to prototype an Angular application and how to deploy it, that is to say, the commissioning for it to function on the client's facilities.

## Prototyping an Angular App

The stage where you start building the app and adjust its operation in accordance with the requirements to be fulfilled is called Prototyping.

Since an Angular app has a front-end and a back-end, now you will see the prototyping options available for each part.

Start by prototyping the back-end.

| Setting up the back-end       | Generator: Default (.N | IET Framework)                     |                 |                                |        |  |
|-------------------------------|------------------------|------------------------------------|-----------------|--------------------------------|--------|--|
| Setting up the back-end       | Name                   | Default                            |                 |                                |        |  |
|                               | User Interface         | Web                                |                 |                                |        |  |
|                               | > General              |                                    |                 |                                |        |  |
|                               | > Services             |                                    |                 |                                |        |  |
|                               | > Data Access Inform   | ation                              |                 |                                |        |  |
|                               | > Event Handling       |                                    |                 |                                |        |  |
|                               | > Management           |                                    |                 |                                |        |  |
|                               | > User interface       |                                    |                 |                                |        |  |
|                               | > Specification        |                                    |                 |                                |        |  |
|                               | > Web information      |                                    |                 |                                |        |  |
| Net Environment               | > Build Process        |                                    |                 |                                |        |  |
| ✓ ☐ Back end                  | ✓ Execution            | Execution                          |                 | ✓ Execution                    |        |  |
| C# © Default (.NET Framework) | Deploy to cloud        | Yes                                | Deploy to cloud | No                             | $\sim$ |  |
| > 🛃 Data Stores               | Deploy Server URL      | https://trialapps3.genexus.com     | Web Server      | Internet Information Server    |        |  |
| Front end                     | Deploy Virtual Direct  | Id450b84f44dd60d0d14afee61c        | IIS Version     | IIS8 or higher                 |        |  |
| C# Web (.NET Framework)       | IIS Version            | IIS8 or higher                     | Web Root        | https://localhost/TravelAgency |        |  |
| Web (Angular)                 | Web Root               | https://trialapps3.genexus.com/ld4 |                 | -                              |        |  |
| > 🝠 Deployment                |                        |                                    |                 |                                |        |  |

So far, we have been using the default mechanisms for prototyping. Since we use GeneXus Trial, both the back-end and front-end parts are automatically prototyped in the GeneXus cloud and we can't change the value of the Deploy to Cloud property.

With the full version you could select the value of that property and then prototype in the Cloud with value Yes, or also set the Deploy property to cloud as No, and prototype on a web server installed in our local computer, with the DBMS installed locally as well, in which case the access to data in the database would take place only on your computer.

| Net Environment               |        |                        |                              |        |
|-------------------------------|--------|------------------------|------------------------------|--------|
| ✓ ☐ Back end                  |        |                        |                              |        |
| C# & Default (.NET Framework) |        |                        |                              |        |
| > 📴 Data Stores               | $\sim$ | Generator: Frontend (F | ront end) - Angular Specific |        |
| 📑 Services                    |        | Build Mode             | Prototype                    |        |
| ✓ ☐ Front end                 |        | Deploy Command         | npm run deploy               |        |
| C# Web (.NET Framework)       |        | Run Command            | npm start                    |        |
| 🔕 Web (Angular)               | -      | Run Target             | Default                      | $\sim$ |
| > 🝠 Deployment                |        | Services URL Mode      | Default                      |        |
|                               |        | Setup Command          | Angular development Server   |        |
|                               |        |                        | Local WebServer              |        |

As we said, the front end is instantiated in the DeployToCloud cloud. In this case, the application will run on an AWS S3 (Amazon Simple Storage Service) server, which is a service offered by Amazon Web Services that provides object storage through a web service interface and is accessed through the Amazon Cloudfront Content Delivery Network (CDN). This is a web service that streamlines the distribution of static and dynamic web content to users, such as .html, .css, .js, and image files.

But you have other choices for prototyping.

If you go to the properties of the Angular generator (in the properties of the environment / Front end), you will see that the Run Target property is available. If you press the combo you will see several values possible:

**Default:** Trial Version → GeneXus cloud Full Version → Angular development Server

**Angular development Server:** is the Angular Http Server of the Angular Platform running locally on the development machine. This is a simple server designed for SPA (Single Page App) developers.

**Local WebServer:** the app is transpiled (which means translation from a source language into another source language: in this case from TypeScript into JavaScript) and copied to the local web server of the GeneXus Environment (for example, Tomcat in Java or Internet Information Server in .Net). The application is executed directly under the web backend URL.

## Deployment of an Angular App

Once you conclude development of the app on your computer, you must deploy it for operation on the client's facilities, either with an internal client (in our own organization) or with an external client. In this example, that would take place in the travel agency's servers.

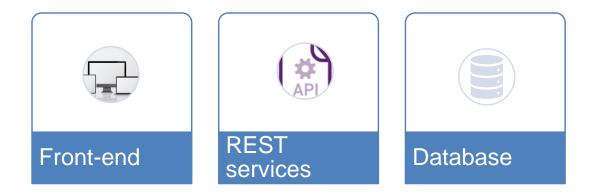

Deploying an app in Angular implies three stages:

- Distribution of the front-end objects to be deployed on the HTTP server.
- Distribution of the REST services to be deployed on the app server.
- Distribution of the database structures.

Deploying the Front-end

Start by the front-end

GeneXus

#### Deploying the front-end

src

test

| Command Prompt                                                                                                    |                                                                |                                                                                                    | - 0               | × |
|----------------------------------------------------------------------------------------------------|----------------------------------------------------------------|----------------------------------------------------------------------------------------------------|-------------------|---|
| C:\Users\rroballo≻e:                                                                                                    |                                                                |                                                                                                    |                   | ^ |
| E:\>cd \Models\TravelAgency_Angular                                                                                                    | Course\CSharpModel\                                            | mobile\Angular\View                                                                                                    | vHome             |   |
| E:\Models\TravelAgency_AngularCours<br>production<br>Your global Angular CLI version (12<br>ngular CLI version is used.                                                              |                                                                |                                                                                                    |                   |   |
| To disable this warning use "ng con<br>/ Browser application bundle genera<br>/ Copying assets complete.<br>/ Index html generation complete.<br>/ Service worker generation complet | tion complete.                                                 | .versionMismatch f                                                                                                    |                   |   |
| Initial Chunk Files<br>main.2d933552e09bd696904a.js<br>polyfills.24ae5569982c0b2a2934.js<br>carminesd.06808c03de34eac34c35.css                                                       | Names<br>  main<br>  polyfills<br>  carminesd                  | Size<br>559.57 kB<br>55.52 kB<br>18.83 kB                                                                                  |                   |   |
|                                                                                                    | Initial Total                                                  | 633.92 kB                                                                                                    |                   |   |
| Lazy Chunk Files<br>975.addd136803ac7291b008.js<br>772.74738439feb0e13bc897.js<br>11.5c5585738edbf97f5b05.js<br>949.38a5b9eb1b70cf436bce.js<br>carmineandroid.css                    | Names<br>  -<br>  -<br>  -<br>  carmineios<br>  carmineandroid | Size           228.66 kB           177.50 kB           153.83 kB           135.72 kB           35.33 kB           29.40 kB |                   | ~ |
| Disco1T (E:) > Models > TravelAgency                                                                                                    | AngularCourse > CSha                                           | noModel > mobile > Ar                                                                                                    | ngular > ViewHome |   |
| Name                                                                                                    |                                                                | te modified                                                                                                    | Type              |   |
| dist                                                                                                    |                                                                | 11/2021 11:00                                                                                                    | File folder       |   |
| node modules                                                                                                    |                                                                | 11/2021 11:00                                                                                                    | File folder       |   |
| scripts                                                                                                    |                                                                | 11/2021 10:33                                                                                                    | File folder       |   |
|                                                                                                    |                                                                |                                                                                                    |                   |   |

15/11/2021 10:33

15/11/2021 10:33

File folder

File folder

|        | dist                  |                                | HTTP<br>Server |
|--------|-----------------------|--------------------------------|----------------|
| $\sim$ | Generator: Frontend   | (Front end) - Angular Specific |                |
|        | Setup Command         | npm install -f                 |                |
|        | Run Command           | npm start                      |                |
|        | Build Mode            | Distribution $\checkmark$      |                |
|        | Default Platform Hint | Prototype                      |                |
|        | Deploy Command        | Development                    |                |
|        | Run Target            | Distribution                   |                |

The deployment of front-end objects when using the Trial version –or the Full version with the Deploy to Cloud property set to Yes– is performed automatically by GeneXus, which generates everything necessary and takes it to the GeneXus cloud, with no need for the developer to make any configurations.

To deploy the application when using the Full version, this procedure can be done through the Angular Command Line Interface or through the Build Mode property.

To do it by command line, we open a command window, select the KB folder of the main object (in this case, ViewHome), and type the command: ng build -- configuration production. This process creates, below the folder of the main object, a "dist" folder that has everything necessary for the front-end.

Instead of writing a command line you can do this directly from the GeneXus IDE. If you go to the properties of the Angular generator you will see there the Build Mode property that allows the developer to set the mode in which the Angular app is to be executed.

The default value is Prototype, where the minimum dependencies required are imported into your project for executing the Angular app.

In the case of the Development mode, packages used in testing and debugging are also imported to aid in the development of the app.

Use the Distribution mode if you want to generate the packages for deploying the app. Selecting this mode implies the automatic execution of the command ng build

--configuration production that you saw before.

Following the distribution process and the generation of the "dist" file, the full file is copied to the client's HTTP server (for example, Internet Information Services or Apache Tomcat).

## Deployment of REST Services

Before going on, let's make it clear that both rest services and database reorganizations can only be performed using the Full version of GeneXus.

Now let's see how we deploy the REST services through the main object.

| Deployment of REST services                                                              | 🝠 Services* 🗙                                                                                                    |
|------------------------------------------------------------------------------------------|----------------------------------------------------------------------------------------------------|
|                                                                                          | Definition * Documentation                                                                                                    |
| New Object X                                                                             | Object                                                                                                    |
| Select a Category: Select a Type:                                                        | Services                                                                                                    |
| Resources<br>Documentation<br>Extensibility<br>Deploy<br>Super App<br>Reporting<br>Test  | Services X  Close  Cose New Horizontal Tab Group  New Vertical Tab Group  Close All But This  Full Screen  Open Open Open Part  Delete    |
| Name:     Services       Description:     Services       Module/Folder:     Image: None) | Save As       Save As       References       Back end       History       Front end       Properties       J       Deployment       Build |
| Create Cancel                                                                            | Services Rebuild  Documentation  Export Select Left Side To Compare                                                                       |

Deployment of the REST services is done by creating a Deployment Unit object that you will call, for example, Services, and then dragging the main object over the Services node.

In the KB Explorer you will see that the deployment unit you created is shown under the environment Deployment node.

To deploy right click on the deployment unit and select Deploy application.

### GeneXus

|     |                                             | Travel_Agence     | cy_App_Mobile_3_ X 📑 V                | /iewHome × | 🝠 Services 🗙 🥝 | Deploy Application X | < >    |
|-----|---------------------------------------------|-------------------|---------------------------------------|------------|----------------|----------------------|--------|
| De  | eployment of REST services                  | Select objects to | deploy                                |            |                |                      |        |
|     |                                             | Services          | •                                     |            |                |                      | Add    |
|     |                                             | ∨ <b>⊘</b> Panel  | wHome                                 |            |                |                      |        |
|     | ld Knowledge Manager Window Tools Test Help |                   |                                       |            |                |                      |        |
| ]   | Build All                                   |                   |                                       |            |                |                      |        |
| **  | Build Developer Menu F8                     |                   |                                       |            |                |                      |        |
|     | Run Developer Menu F5                       |                   |                                       |            |                |                      |        |
| -   | Run Developer Menu Without Building CTRL+F5 |                   |                                       |            |                |                      |        |
|     | Run GAM Backend                             |                   |                                       |            |                |                      |        |
|     | Build Events                                |                   |                                       |            |                |                      |        |
|     | Build                                       |                   |                                       |            |                |                      |        |
|     | Rebuild                                     |                   |                                       |            |                |                      |        |
|     | Deploy Application                          |                   |                                       |            |                |                      |        |
| : 💾 | Create Database Tables                      |                   |                                       |            |                |                      |        |
| ı 😫 | Impact Database Tables                      |                   |                                       |            |                |                      |        |
| r 🚞 | Rebuild Developer Menu CTRL+MAYUSCULAS+F8   |                   |                                       |            |                |                      |        |
|     | Rebuild All                                 |                   |                                       |            |                |                      |        |
|     |                                             |                   |                                       |            |                |                      |        |
|     |                                             | Target:           | Microsoft Azure (WebApp)              |            |                | Options Only pack    | kage   |
|     |                                             |                   | AWS Elastic Beanstalk<br>Docker Image |            |                |                      |        |
|     |                                             |                   | Local<br>Microsoft Azure (WebApp)     |            |                |                      |        |
|     |                                             |                   | (recomp)                              |            |                | -                    |        |
|     |                                             |                   |                                       |            |                |                      | Deploy |

Another option is using the Application Deployment Tool that is accessed from the Build menu and selecting Deploy Application. You will see that the option deployment unit Services –that already contains your main object– is automatically selected.

Then, with the Target combo box, select the type of deployment that you will do (local, to a Docker image, or to an external server, such as Microsoft Windows Azure or AWS Elastic Beanstock), and then press the Deploy button.

Deployment of database

The database is distributed by exporting the reorg to the production database server.

#### Build Knowledge Manager Window Tools Test Help Deployment of database 🐏 Build All **Build ViewHome** \*\* F8 Run ViewHome F5 ١ Run ViewHome Without Building CTRL+F5 Build Events Build Rebuild Export Reorganization Run This process will create a .zip file with the last reorganization program Run Without Building To execute it you must run the Reor.exe file with the -nogui and -force flags Run With This Only **Build With This Only** Filename Reorganization\_20211115144621.zip umqfgYcRu2H2hU0p Set As Startup Object User Create Database Tables ..... Password Trusted Connection Impact Database Tables \*\*\* Rebuild ViewHome CTRL+MAYUSCULAS+F8 Rebuild All Zip it! Deploy Application **Export Reorganization** Deploy through GeneXus Cloud F6 E) Output • |×|Q ⇒ Show: General = Export Reorganization started ====== Reorganization successfully exported at 'E:\Models\TravelAgency\_AngularCourse\CSharpModel\Reorganization\_20211115144621\Reorganization\_20211

Success: Export Reorganization

During the Build process, GeneXus creates (and by default also executes) the reorganization programs.

To export the reorg you may go to Build / Export reorganization to create a package (zip file for .NET, like the one in the example, and .jar for Java) with the files required to execute the reorg programs that have been created in the last compilation process.

The package may be sent to the production database server to decompress and execute it there, to create or reorganize the structures of the corresponding database.

Search the Wiki to find additional data on how to export reorganizations in the article entitled "Export Reorganization" https://wiki.genexus.com/commwiki/servlet/wiki?34476

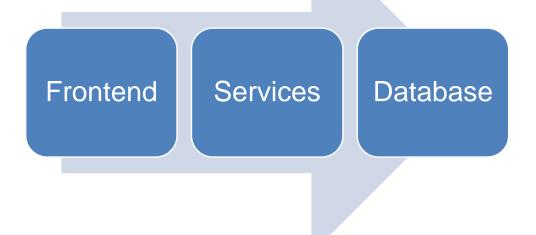

This video showed you how to deploy an app generated in Angular, in its three components: front-end, REST services and database reorganizations.

Deployment is part of the development process, particularly in a DevOps development cycle where it is possible to automate this process along with other processes that allow the app's new version to function in production in a brief period and in an agile and continuous manner.

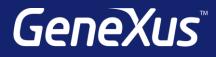

training.genexus.com wiki.genexus.com training.genexus.com/certifications